Федеральное государственное бюджетное образовательное учреждение высшего образования

«Брянский государственный аграрный университет»

## КАФЕДРА ИНФОРМАЦИОННЫХ СИСТЕМ И ТЕХНОЛОГИЙ

Кубышкина А.В.

# **Информационные технологии в финансовых расчетах**

Учебно-методическое пособие к выполнению самостоятельной работы для студентов направления Прикладная информатика профиль Прикладная информатика в экономике

Брянская область

2016

Кубышкина А.В. Информационные технологии в финансовых расчетах. Учебно-методическое пособие. Брянск: Издательство Брянского ГАУ, 2016.- 40с.

В учебно-методическом пособии раскрывается структура и содержание основных разделов рассматриваемой самостоятельной работы.

Издание окажет помощь студентам экономических направлений при разработке бизнес-планов, а также может быть полезным для пользователей, имеющих практические навыки работы на ПК.

Пособие предназначено для студентов направления подготовки 09.03.03 Прикладная информатика профиль Прикладная информатика в экономике.

Рекомендовано к изданию Учебно-методическим советом экономического факультета БГАУ (протокол № 9 от 30 июня 2016 г.).

©Брянский ГАУ, 2016

А.В. Кубышкина, 2016

#### **Основы работы в Project Expert**

Программа Project Expert, разработанная российской фирмой "Про-Инвест Консалтинг", позволяет создать компьютерную имитационную модель финансовой деятельности предприятия. С помощью выбора многочисленных параметров внешней среды и параметров деятельности предприятия, вводимых пользователем (обычно финансовым менеджером), в диалоговом режиме можно создать достаточно достоверную имитационную модель конкретного инвестиционного проекта и оценить полученные экономические показатели и показатели эффективности инвестиций. Регулируя установленные параметры имитационной модели, можно наблюдать, к каким последствиям приводят принятые решения или изменения внешних факторов. Представленные материалы имеют целью формирование компетенций и освоение обучающимися видов профессиональной деятельности в соответствии с ФГОС ВО и ОПОП ВО по направлению подготовки 09.03.03 Прикладная информатика (уровень бакалавриата).

Следует подчеркнуть, что с формальной точки зрения хозяйственную деятельность любого предприятия можно рассматривать как непрерывную цепь преобразований активов из одной формы в другую. Эти преобразования всегда проходят через деньги. За деньги приобретаются материалы, привлекаются человеческие ресурсы. Произведенная продукция после продажи превращается в деньги. Таким образом, движение денег отражает все, что происходит в экономике. Наблюдая денежные потоки, можно судить о предметах, которые их порождают. Очевидно, целью любой хозяйственной деятельности также являются деньги: расходование некоторой суммы предполагает получение дохода, превосходящего затраты. Это верно как для простой сделки купли-продажи так и для деятельности огромного завода. В соответствии с этим предприятие для целей финансового анализа можно рассматривать как генератор денежных потоков. Анализ эффективности этого генератора проводится в рассматриваемой программе с помощью методов, широко распространенных в теории и практике финансового менеджмента.

Программа Project Expert как инструмент финансового анализа выполняет две основные функции: во-первых, преобразует описание деятельности предприятия с языка пользователя в формализованное описание денежных потоков; во-вторых, вычисляет комплекс показателей, по которым финансовый менеджер может судить о результативности принятых решений.

На практике финансовому менеджеру важно не только самому убедиться в обоснованности разработанного плана, но и убедить в этом инвестора, средства которого он предполагает привлечь для расширения деятельности компании или развития нового бизнеса. Чаще всего приходится обращаться к разным инвесторам, имеющим различные взгляды на то, как оценивать эффективность предлагаемых проектов. Для того чтобы инвесторы и авторы проектов легче находили общий язык, выработан общепринятый стандарт, определяющий содержание и форму представления предложений о финансировании. Этот документ, называемый бизнес-планом, является фундаментом любой сделки. Международные финансовые организации опираются в своей практике на стандарт, разработанный специалистами UNIDO (United Nations Industrial Development Organization) - авторитетной организации, созданной ООН. UNIDO занимается выработкой стратегии экономического развития стран с переходной экономикой. Одним из результатов ее деятельности является создание стандартов подготовки инвестиционных решений. Важнейшим результатом применения программы Project Expert для разработки инвестиционного проекта является создание бизнес-плана, удовлетворяющего стандартам UNIDO.

Результаты имитационного моделирования с помощью Project Expert позволяют также подготавливать финансовые отчеты, по которым можно определить состояние фирмы в любой момент времени, причем финансовые отчеты формируются в соответствии с принятыми в мировой практике стандартами бухгалтерской отчетности. Это особенно важно для проектов, в которых используются иностранные инвестиции.

Таким образом, построив при помощи Project Expert имитационную модель финансовой деятельности предприятия, можно решить следующие задачи:

- разработать детальный финансовый план и определить потребность в денежных средствах на перспективу;
- определить схему финансирования предприятия, оценить возможность и эффективность привлечения денежных средств из различных источников;
- разработать план развития предприятия или реализации инвестиционного проекта, определив наиболее эффективную стратегию маркетинга, а также

 $\Delta$ 

стратегию производства, обеспечивающую рациональное использование материальных, людских и финансовых ресурсов;

- проиграть различные сценарии развития предприятия, варьируя значения факторов, способных повлиять на его финансовые результаты;
- сформировать стандартные финансовые документы, рассчитать наиболее распространенные финансовые показатели, провести анализ эффективности текущей и перспективной деятельности предприятия;
- подготовить безупречно оформленный бизнес-план инвестиционного проекта, полностью соответствующий международным требованиям на русском и нескольких европейских языках.
	- 1.2. Бизнес план и его разделы

Разработка нового производства или реконструкция ныне действующего ведется на основании бизнес-плана.

*Бизнес – план – это внутрифирменный документ, представляющий собой программу деятельности предприятия с целью получения кредита.* Бизнесплан относится к классу задач, которые имеют специфические параметры входной и выходной информации и алгоритмов расчетов.

Входная информация бизнес-плана характеризуется большими объемами, высокой степенью детализации, разнообразием первичных документов, территориальной разбросанностью источников их возникновения, необходимостью расчетов отдельных показателей. Особенность входной информации диктуется важностью поставленной цели управления при разработке бизнес-плана, что предъявляет повышенные требования к оперативности информации.

Процесс обработки характеризуется сложностью взаимосвязи значительного числа показателей, многоуровневой системой их получения, а также необходимостью использования логических алгоритмов.

Бизнес-план состоит из разделов, структура и содержание которых строго не регламентируются. Основными из них приняты следующие:

- 1. Цели и задачи деятельности предприятия.
- 2. Обобщенное резюме, основные параметры и показатели бизнесплана.
- 3. Характеристика продукции.
- 4. Анализ и оценка конъюнктуры рынка.
- 5. План организационных мероприятий.
- 6. Производственная программа.
- 7. Ресурсное обеспечение.
- 8. Финансовый план.
- 9. Эффективность.

В простейшем случае разработка бизнес-плана выполняется с использованием программных продуктов, входящих в состав интегрированного пакета Microsoft Office. Так разделы, содержащие описания, оформляются с помощью текстового редактора. Для выполнения расчетов используется табличный процессор. Эти средства не позволяют полностью автоматизировать сложный процесс разработки бизнес-плана.

На рынке программных продуктов предлагается несколько комплексов, предназначенных специально для формирования бизнес-планов развития предприятия, одним из наиболее известных среди них является "**Project Expert" -** комплекс фирмы "PRO-INVEST CONSULTING". Программа конструктивно реализована в виде наборов независимых модулей, доступ к которым осуществляется из диалоговой формы – меню путем выбора закладки (темы) соответствующего раздела, реализующего тот или иной этап проектирования (рис.1).

1.3. Технология разработки бизнес-плана с использованием "Project Expert"

#### *Основные шаги построения проекта*

Работа с **Project Expert** может быть представлена в виде следующих основных шагов:

- 1. Построение модели
- 2. Определение потребности в финансировании
- 3. Разработка стратегии финансирования
- 4. Анализ финансовых результатов
- 5. Формирование и печать отчета.
	- 6. Ввод и анализ данных о текущем состоянии проекта в процессе его реализации.
	- Построение модели

Процесс построения модели наиболее трудоемкий и требует значительной подготовительной работы по сбору и анализу исходных данных. Различные модули Project Expert независимы и доступны пользователю практически в любой последовательности. Однако отсутствие некоторых необходимых исходных данных может блокировать доступ к другим модулям программы. Независимо от того разрабатывается ли детальный финансовый план или только предварительный экспресс-анализ проекта, необходимо, в первую очередь, ввести следующие исходные данные:

- дата начала и длительность проекта (при этом дата должна относиться к будущему периоду);
- перечень продуктов и/или услуг, производство и сбыт которых будет осуществляться в рамках проекта;
- две валюты расчета для платежных операций на внутреннем и внешнем рынках, а также их обменный курс и прогноз его изменения;
- перечень, ставки и условия выплат основных налогов;
- для действующего предприятия также следует описать состояние баланса, включая структуру и состав имеющихся в наличие активов, обязательств и капитала предприятия на дату начала проекта.

Следующим этапом процесса построения модели является описание плана развития предприятия (проекта). Для этого необходимо ввести следующие исходные данные:

- инвестиционный план, включая календарный план работ с указанием затрат и используемых ресурсов;
- операционный план, включая стратегию сбыта продукции или услуг, план производства, план по персоналу, а также производственные издержки и накладные расходы.

Определение потребности в финансировании

Для определения потребности в финансировании следует произвести предварительный расчет проекта. В результате предварительного расчета определяется эффективность проекта без учета стоимости капитала, а также определяется объем денежных средств, необходимый и достаточный для покрытия дефицита капитала в каждый расчетный период времени с шагом один месяц.

Разработка стратегии финансирования предприятия После определения потребности в финансировании разрабатывается план финансирования. Пользователь имеет возможность описать следующие способы финансирования:

- посредством привлечения акционерного капитала;
- посредством привлечения заемных денежных средств;
- заключение лизинговых сделок.

В процессе разработки стратегии финансирования проекта пользователь имеет возможность промоделировать объем и периодичность выплачиваемых дивидендов, а также стратегию использования свободных денежных средств (например: размещение денежных средств на депозит в коммерческом банке или приобретение акций сторонних предприятий).

Анализ эффективности проекта В процессе расчетов **Project Expert** автоматически генерирует стандартные отчетные бухгалтерские документы:

- отчет о прибылях и убытках;
- бухгалтерский баланс;
- отчет о движении денежных средств;
- отчет об использовании прибыли.

На основе данных отчетных бухгалтерских документов осуществляется расчет основных показателей эффективности и финансовых коэффициентов.

Пользователь может разработать несколько вариантов проектов в соответствии с различными сценариями их реализации. После определения наиболее вероятного сценария проекта он принимается за базовый. На основе базового варианта проекта производится анализ чувствительности, определяются критические значения наиболее важных факторов, влияющих на финансовый результат проекта.

Формирование отчета

После завершения анализа проекта формируется отчет. В **Project Expert** предусмотрен специальный генератор отчета, который обеспечивает компоновку и редактирование отчета по желанию пользователя. В отчет могут быть встроены не только стандартные графики и таблицы, но также таблицы и графики, построенные пользователем при помощи специального редактора. Также пользователь имеет возможность встраивания в отчет комментариев в виде текста.

Отчет может быть оформлен в виде текстового документа. Дальнейшая работа с ним будет выполняться под управлением текстового редактора Word. **Контроль за ходом реализации проекта (Актуализация)**

В **Project Expert** предусмотрены средства для ввода фактической информации о ходе реализации проекта. Актуальная информация может вводиться ежемесячно. На основе введенной актуальной информации и плана формируется отчет о рассогласованиях плановой и фактической информации, которая может быть использована в процессе управления проектом.

#### *1.4. Описание разделов «Project Expert»*

*Раздел "Проект*" является первым в содержании Project Expert и изначально доступен после открытия или создания проекта. Он предназначен для ввода общей информации о проекте, настройки модулей расчета и отображения данных проекта.

Раздел состоит из шести модулей: **Заголовок, Список продуктов, Текстовое описание, Отображение данных, Настройка расчета, Защита проекта,** диалоги которых позволяют ввести необходимую информацию о наименовании проекта, сроках его реализации, сформировать перечень реализуемой продукции, установить защиту от несанкционированного доступа к данным проекта, а также произвести настройку программы для расчета и отображения полученных результатов.

В *разделе "Компания*" можно осуществить ввод данных, характеризующих финансово-экономическое состояние предприятия на начало проекта.

Раздел состоит из четырех модулей: **Стартовый баланс, Банк, Система учета, Текстовое описание, Структура компании.** 

*Раздел "Окружение*" активизируется выбором закладки "Окружение" в диа-

логовом окне "Содержание". Этот раздел предназначен для описания финансово-экономической среды, в которой планируется реализация проекта.

Раздел состоит из 5-ти модулей: **Валюта, Учетная ставка, Текстовое описание, Инфляция. Налоги,** в которых вводятся данные об основной (национальной) и дополнительной (экспортно-импортной) валютах проекта, ставке рефинансирования, а также инфляционном и налоговом окружении финансовых операций проекта.

*Раздел "Инвестиционный план*" предназначен для составления календарного графика работ (проекта) с указанием отдельных этапов, необходимых финансовых ресурсов для выполнения этих этапов, установления взаимосвязей между этапами, формирования активов предприятия (проекта), описания способов и сроков амортизации созданных активов.

Активизация раздела производится выбором закладки в окне "Содержание".

Структура раздела "Инвестиционный план" состоит из модулей: **Календарный план, Список активов, Ресурсы, Редактирование ресурсов, Календарь, Текст.** 

*Раздел "Операционный план*" предназначен для ввода исходных данных по сбыту произведенной продукции и об издержках, которые могут быть отнесены к периоду производственной деятельности предприятия, реализующего проект.

Для активизации раздела "Операционный план" необходимо выбрать соответствующую закладку в окне "Содержание".

Раздел "Операционный план" содержит 6 модулей: "**План сбыта", "Материалы и комплектующие", "План производства", "План персонала", "Общие издержки", "Текстовая информация",** диалоги которых позволяют описать запланированную стратегию операционной деятельности предприятия, реализующего проект.

Потребность в капитале определяется на основании данных, отображаемых в **Плане денежных потоков** (Cash-Flow). Значения сальдо счета предприятия представлены в последней строке таблицы Cash-Flow и демонстрируют прогнозируемое состояние расчетного счета предприятия, реализующего проект в различные периоды времени. Отрицательное значение сальдо расчетного счета означает, что предприятие не располагает необходимой суммой капитала.

Задачей пользователя является сформировать капитал таким образом, чтобы ни в один период времени значения сальдо расчетного счета не имели отрицательного значения. При этом необходимо придерживаться основного принципа: капитал должен быть привлечен только в тот период времени, когда это действительно необходимо.

Также следует принимать во внимание стоимость капитала, условия на которых он может быть привлечен. В первую очередь, условия привлечения капитала должны быть реалистичны. То есть, разрабатывая бизнес-план проекта, авторы должны иметь предварительные договоренности с банком, в принципе готовым кредитовать проект, либо хорошо представлять себе реальный рынок капитала.

Например, на каких условиях могут быть привлечены инвесторы, или как может быть организована подписная кампания на акции среди населения и сколько это будет стоить. Другими словами, формируя капитал проекта, следует отчетливо представлять его вероятную стоимость. При определении стоимости капитала следует также учитывать стоимость гарантий или страхования капитала, а также затраты на проведение рекламной кампании для привлечения капитала. Важным преимуществом Project Expert является то, что потребность в капитале определяется с учетом инфляции, что, в свою очередь, позволяет избежать грубых ошибок в планировании бюджета проекта.

В программе Project Expert предусмотрена возможность разработки гибкой стратегии формирования капитала. При этом пользователь может описать как процедуры привлечения денежных средств, так и процедуры обслуживания долга.

11

## *1.5. Использование клавиатуры в процессе работы с "Project Expert"*

При работе с системой дополнительно можно использовать комбинации клавиш для команд:

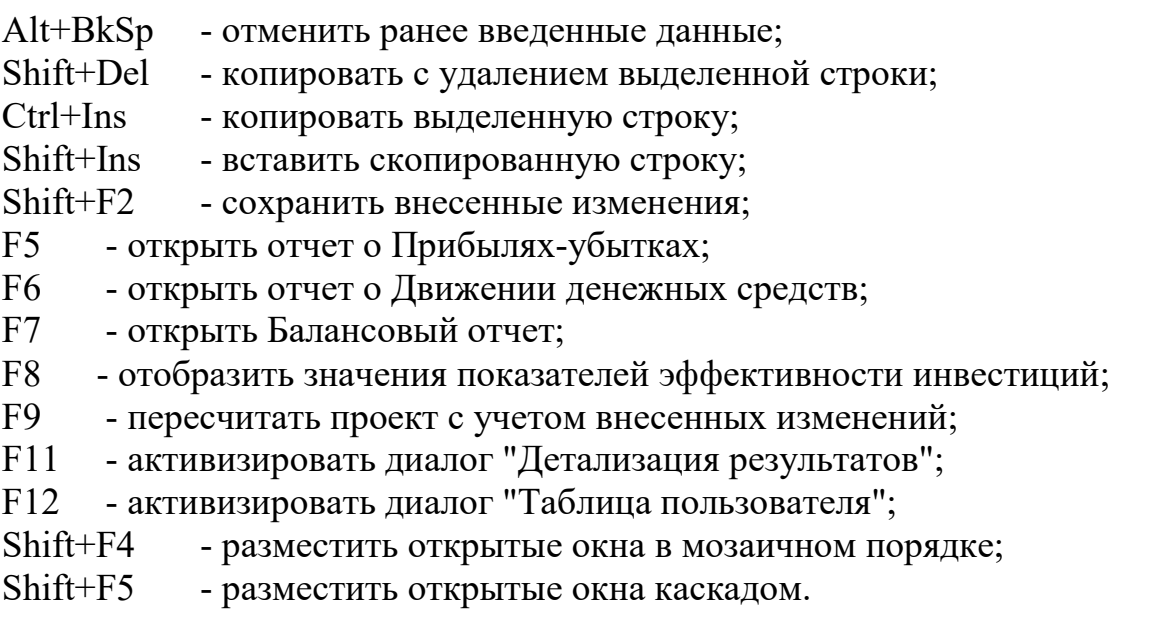

Инструментальная панель содержит кнопки, с помощью которых можно вы-

полнять некоторые действия, минуя выбор команд меню.

## **2. Пример выполнения работы в среде Project Expert**

#### **Задание и методика выполнения работ на ПК в среде "Project Expert"**

### **Задание***.* **Составить бизнес-план нового производства по указанным исходным данным:**

#### **Название проекта** – *Производство пирожков*

Дата начала проекта – 1.01.200\_

**Список продуктов** – пирожок с рисом, шт., начало продаж – 15.01.200\_ **Стартовый баланс**:

 **Денежные средства** – 135000 руб.

 **Здания:** цех стоимостью 500000 руб., срок амортизации- 600 месяцев, % износа  $-40%$ 

**Оборудование**: автомобиль стоимостью 100000 руб., срок амортизации – 120 месяцев, % износа – 30%

#### **Календарный план:**

сы:

**1 этап** – подготовка оборудования, длительность – 7 дней, ресурсы: 1. Электроплита стоимостью 25000 руб., шт.

**2 этап** – формирование запасов сырья, длительность – 6 дней, ресур-

1. Мука, кг, 8 руб., 100 кг.

2. Рис, кг, 16 руб., 50 кг.

- 3. Молоко цельное, л, 8 руб., 50 л.
- 4. Яйца, дес., 18 руб., 10 дес.
- 5. Масло подсолнечное, л, 25 руб., 50 л.
- 6. Сахар, кг, 20 руб., 50 кг

**3 этап** – производство, начало этапа – 15.01.200\_ .

**План сбыта**: Цена 5 руб. за 1 шт.

 Объем продаж: январь – 5000 шт., февраль – декабрь по 10000 шт.  **План производства**:

Список материалов и комплектующих:

- 1. Мука, кг, 8 руб., 0.025 кг.
- 2. Рис, кг, 16 руб., 0.01 кг.
- 3. Молоко цельное, л, 8 руб., 0.01 л.
- 4. Яйца, дес., 18 руб., 0.003 дес.
- 5. Масло подсолнечное, л, 25 руб., 0.002 л.
- 6. Сахар, кг, 20 руб., 0.005 кг
- 8. Электроэнергия, квт-час, 1.34 руб., 0.02 квт-час
- 9. Сдельная зарплата:

 выпечка - 0.3 руб. продажа - 0.2 руб. транспорт  $-0.1$  руб.

#### **План по персоналу**:

Директор – 5000 руб., старший бухгалтер – 4000 руб., водитель - 3000 руб., уборщица - 2000 руб.

## **Выполнить:**

1.Разработать бизнес-план по указанным данным.

2.Распечатать стандартный отчет.

3.Сформировать и напечатать график окупаемости проекта.

4. Проанализировать полученную отчетность.

## **Выполнение работы:**

Загрузка системы и начало работы

- загрузить **Project Expert / Project Expert 6 Holding,**

- в меню **Проект** выбрать **Новый**,

 - в поля **Название** ввести **Производство пирожков**, в поле **Файл**  внести *Пирожки,* установить дату начала проекта 01 января следующего года (01/01/200\_), нажать *ОК*.

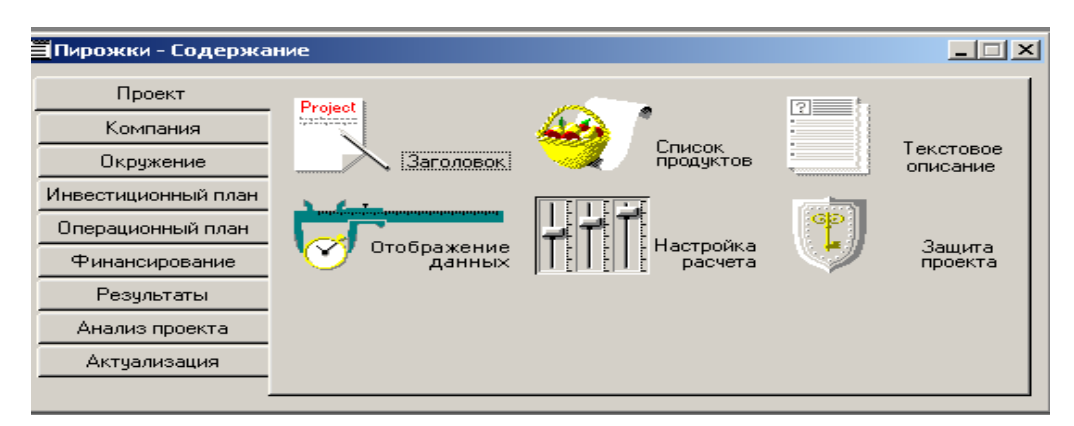

*Рис. 1. Окно "Проект" из основного меню* 

Закладка «Проект»

-Активизировать закладку **Проект,** в ее окне:

- нажать кнопку **Заголовок**, заполнить пустые поля данных этого окна по своему усмотрению;

- щелкнуть кнопку **Список продуктов**, в вызванное окно внести:

Наименование – Пирожок с рисом

Единица измерения – штуки

Начало продаж  $-15.01.200$ .

| Наименование     | Ед. изм.  | Нач. продаж | 0K       |
|------------------|-----------|-------------|----------|
| [Пирожок с рисом | штуки<br> | 15.01.2007  |          |
|                  |           |             | Отменить |
|                  |           |             | Справка  |
|                  |           |             |          |
|                  |           |             |          |
|                  |           |             |          |
|                  |           |             |          |

*Рис. 2. Окно "Список продуктов" из меню "Проект"* 

- нажать кнопку **Текстовое описание**, в открывшееся окно внести сведения о нашей фирме:

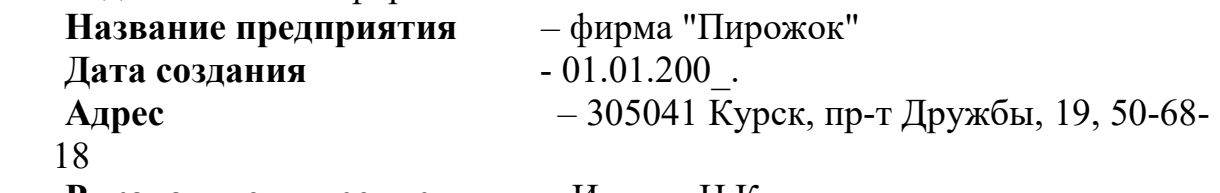

**Руководители предприятия** – Иванов Н.К., директор

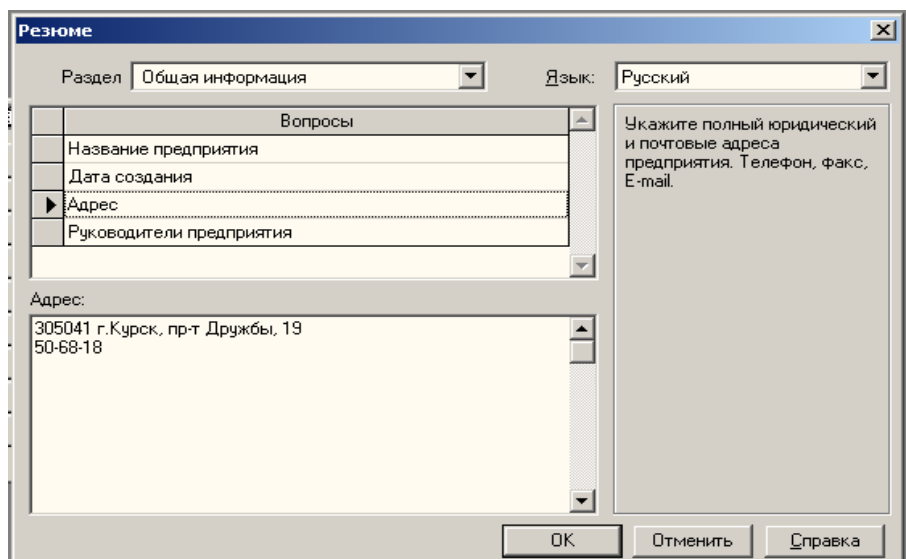

*Рис. 3. Окно "Текстовое описание" из меню "Проект"* 

- щелкнуть кнопку **Отображение данных**, в открывшееся окно внести:

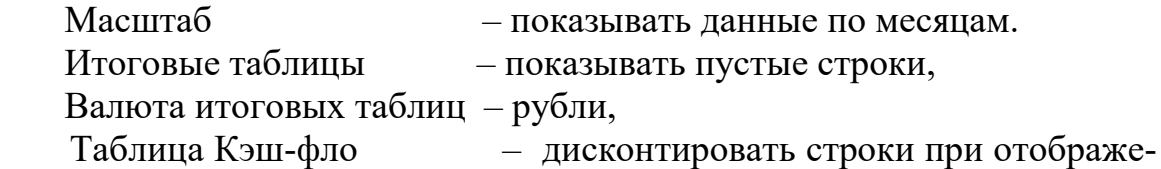

нии.

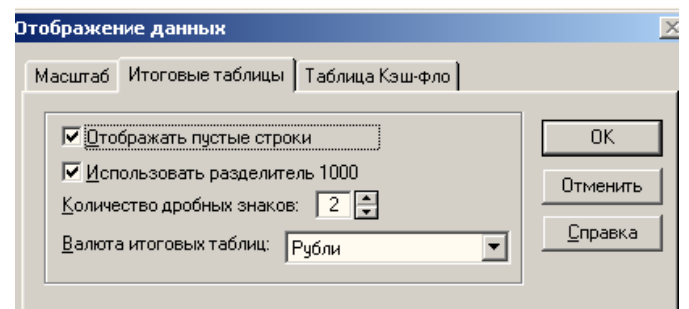

*Рис. 4. Окно "Отображение данных" – "Итоговые таблицы"* 

Закладка «Компания»

- Выбрать закладку **Компания.** 

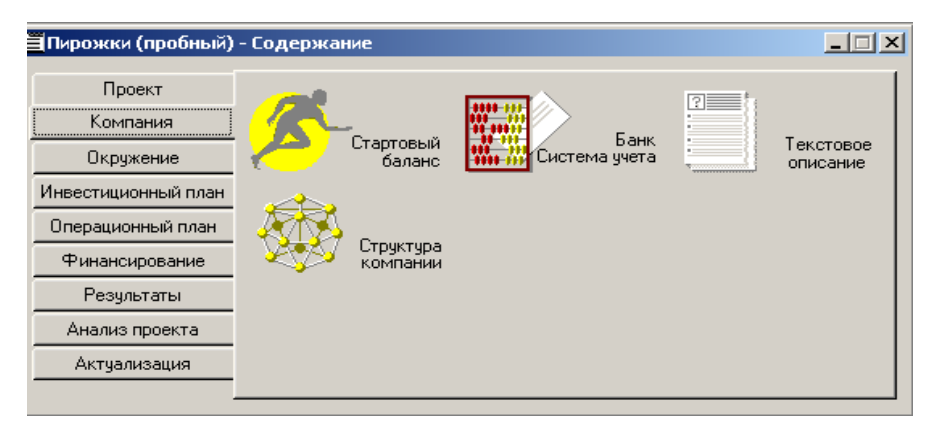

## *Рис. 5. Окно "Компания" из основного меню*

- В меню **Компания** нажать кнопку **Стартовый баланс** и внести

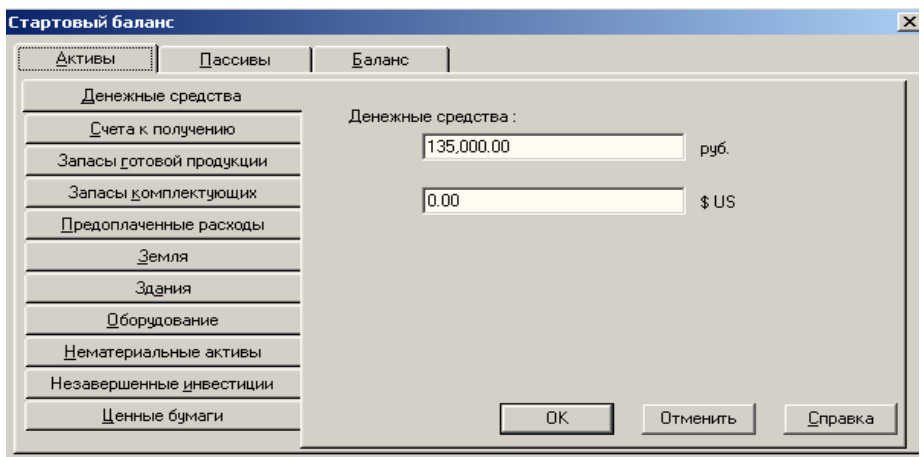

 *Рис. 6. Окно «Стартовый баланс» вкладка «Денежные* 

*средства»* 

*Денежные средства* – 135000 руб., *Здания* – цех, стоимость 500000 руб., срок амортизации – 600 мес., % износа - 40%. *Оборудование –* автомобиль, стоимость – 100000 руб., срок амортизации – 120 мес., % износа – 30%.

-Вернуться в меню **Компания** и нажать кнопку **Банк, система учета,**  установить принцип учета запасов – по среднему.

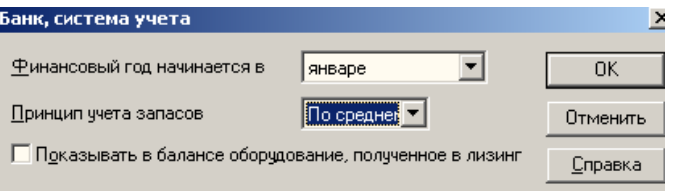

*Рис. 7. Окно "Банк, система учета" из меню "Компания"*

- В меню **Компания** нажать кнопку **Текстовое описание**, внести

данные самостоятельно.

- В меню **Компания** нажать кнопку **Структура компании**, просмотреть ее.

Закладка «Окружение»

-Вернуться в основное меню и активизировать закладку **Окружение.** 

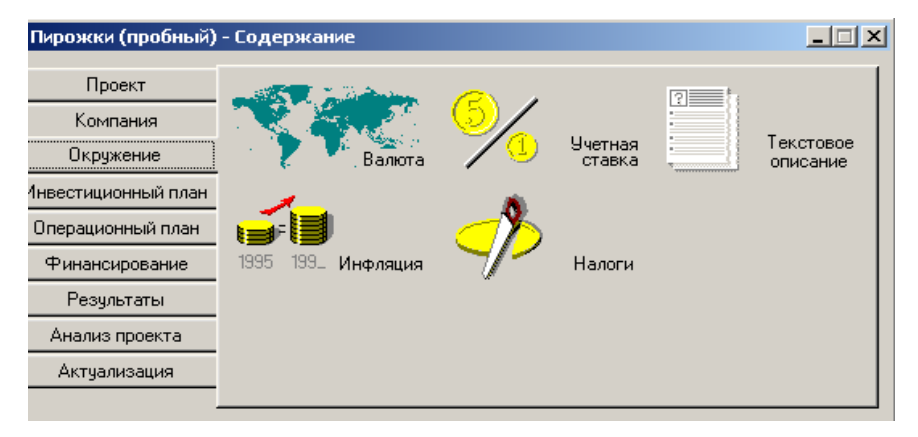

#### *Рис. 8. Окно "Окружение" из основного меню*

- В меню **Окружение** нажать кнопку **Текстовое описание**, заполнить его самостоятельно.

- Вернуться в меню **Окружение** и нажать кнопку **Налоги**, просмотреть ставки налогов и исправить при необходимости.

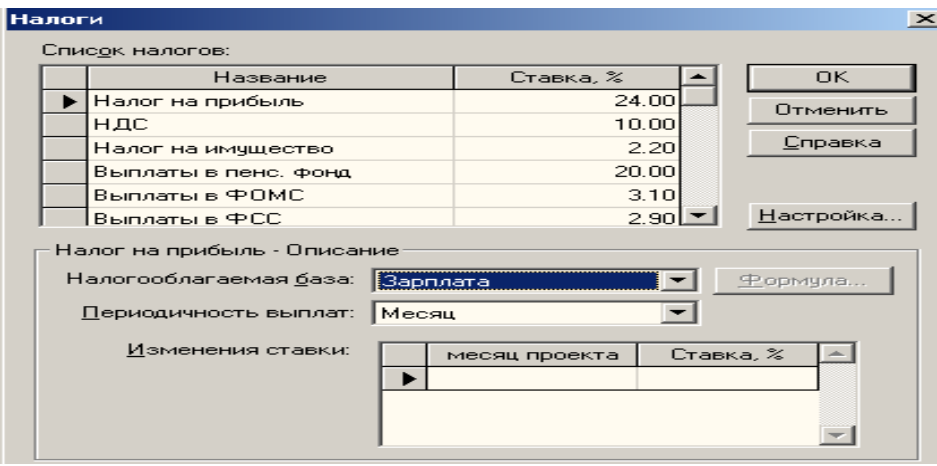

**Рис.9.Окно "Налоги" из меню "Окружение"**Закладка Инвестиционный план

-Вернуться в основное меню и выбрать закладку **Инвестиционный план.** 

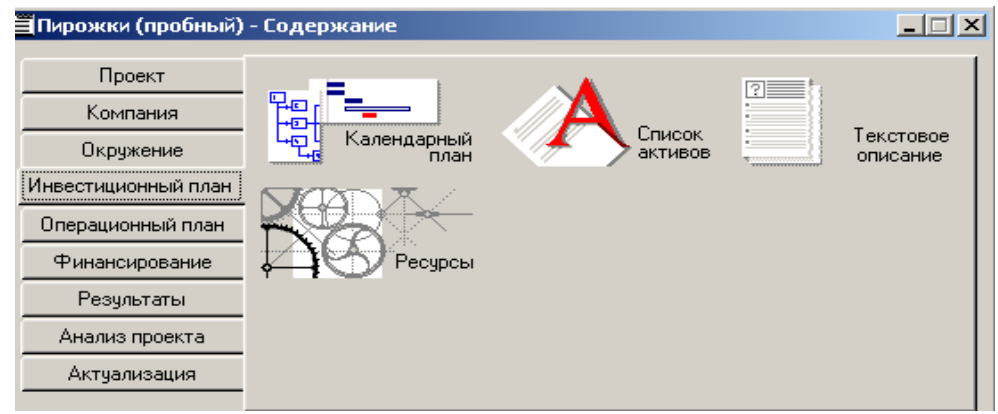

*Рис. 10. Окно "Инвестиционный план" из основного меню* 

- В меню **Инвестиционный план** нажать кнопку **Календарный план**. В меню окна найти режим **Добавить этап.** 

- Ввести этап *Подготовка оборудования*, указать длительность этапа 7 дней с 01/01/200\_ г по 08/01/200\_ г.

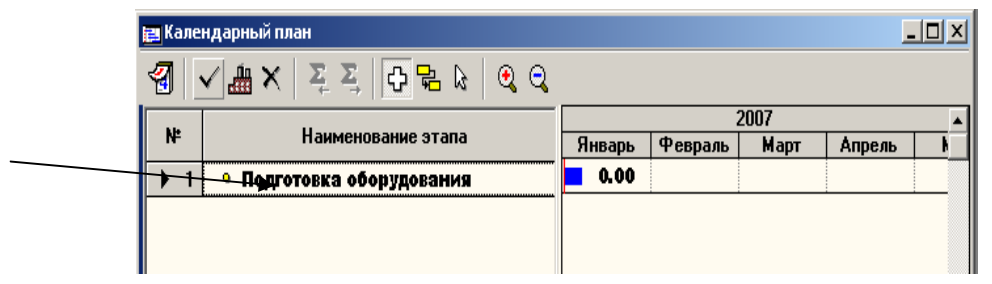

 *Рис. 11. Окно "Календарный план"* 

- В окне **Редактирование этапа проекта** щелкнуть кнопку **Ресурсы.** 

- В открывшемся окне **Ресурсы**, нажать кнопку **Редактировать ресурсы**, затем нажать клавишу *INS***,** появится окошко, в котором необходимо внести название ресурса "Электроплита", нажать *ОК*, продолжить редактиро-

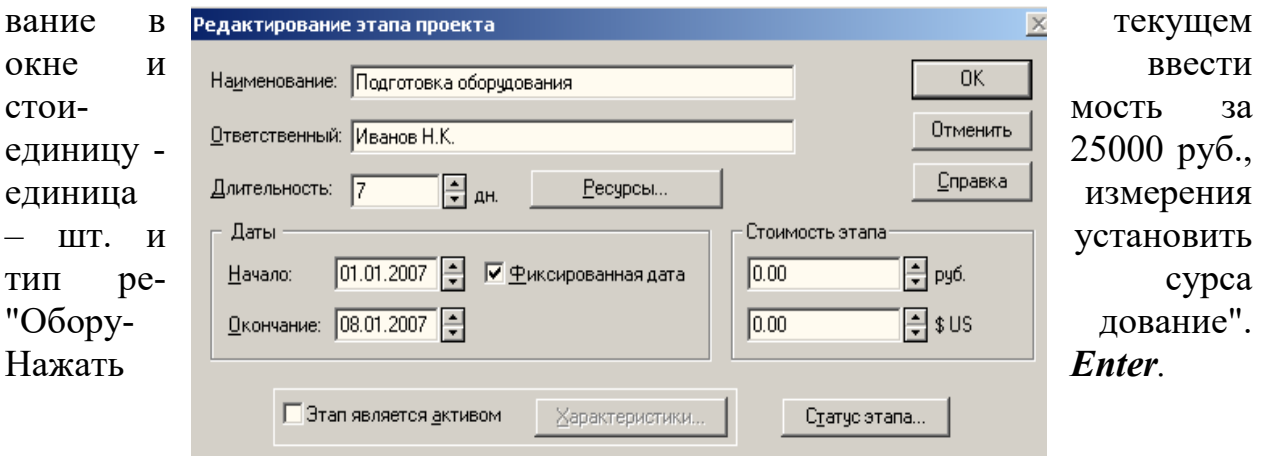

Редактирование ресурсов Электроплита  $11213$ Текущий ресурс: Электроплита Стоимость за единицу  $25,000.00$  $\Box$  py6. Іип ресурса: 06орудование № Без НДС  $\overline{\phantom{a}}$  $\overline{0.00}$ (=) \$∪s Единица измерения: шт Инфляция.

*Рис. 12. Окно "Редактирование этапа проекта" из меню "Календарный план"* 

*Рис. 13. Окно "Редактирование ресурса" из меню "Редактирование этапа проекта"* 

- Нажав кнопку ОК, продолжить редактирование в окне **Ресурсы**, в котором выбрать этот ресурс из окна **Список доступных ресурсов** и, нажав кнопку, **Занести ресурс** перевести его в окно **Ресурсы этапа**, затем внести количество - 1, в нижней части окна (см. рис. 14).

- Выйти из окна редактирования ресурсов, закрыв его.

- Аналогичным образом добавить этап *Формирование запасов сырья*, вернувшись в окно **Календарный план,** и установить длительность этапа 6 дней с 08/01/200 г. по 14/01/200 г.

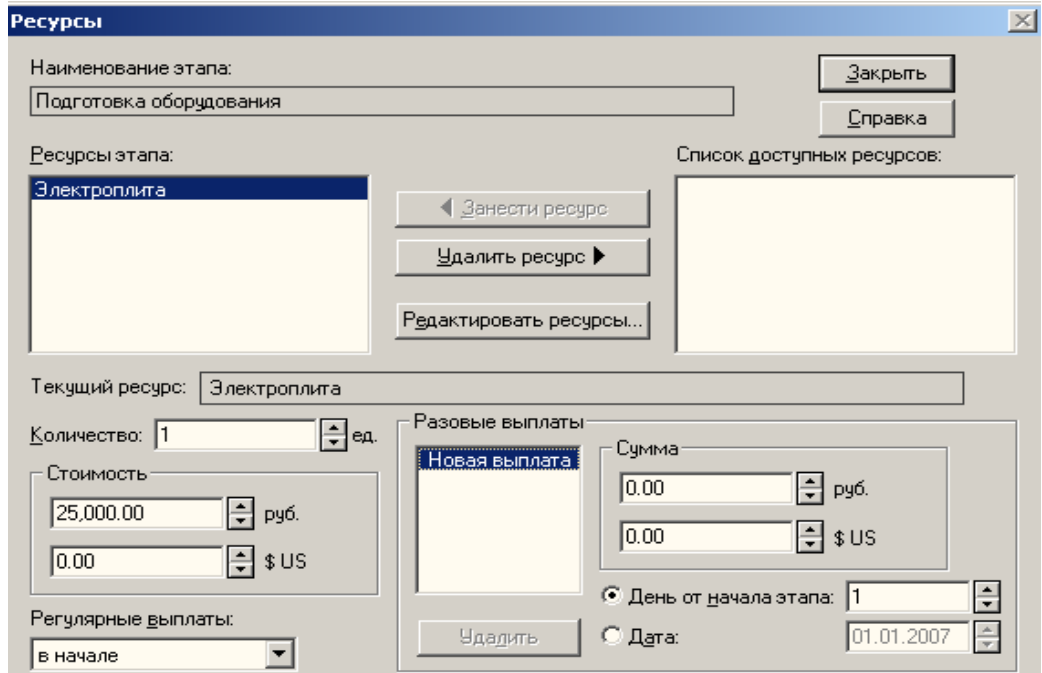

*Рис. 14. Окно "Ресурсы" из меню "Редактирование этапа проекта"* 

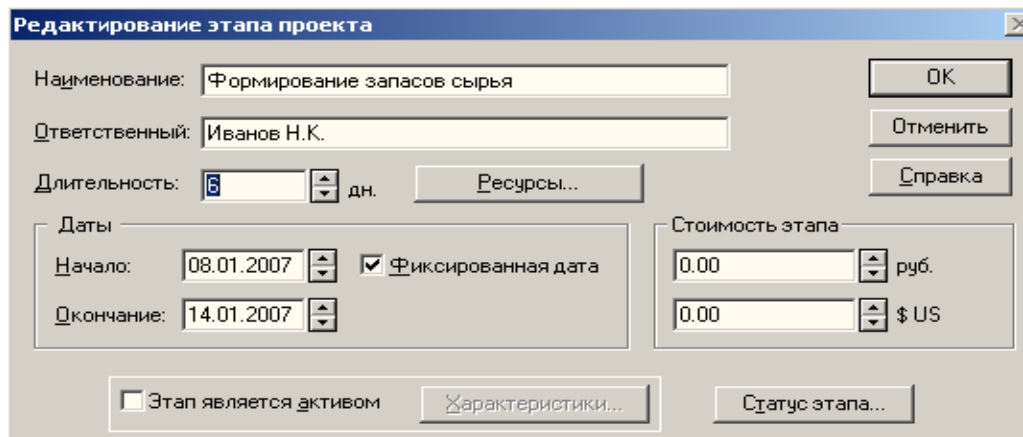

*Рис. 15. Окно "Редактирование этапа проекта" этапа* 

*"Формирование запасов сырья"* 

- В окне **Редактирование этапа проекта** щелкнуть кнопку **Ресурсы**. - В окне **Ресурсы** выбрать кнопку **Редактировать ресурсы**, нажать клавишу *INS* и последовательно занести сведения о ресурсах из таблицы 1.

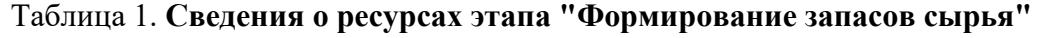

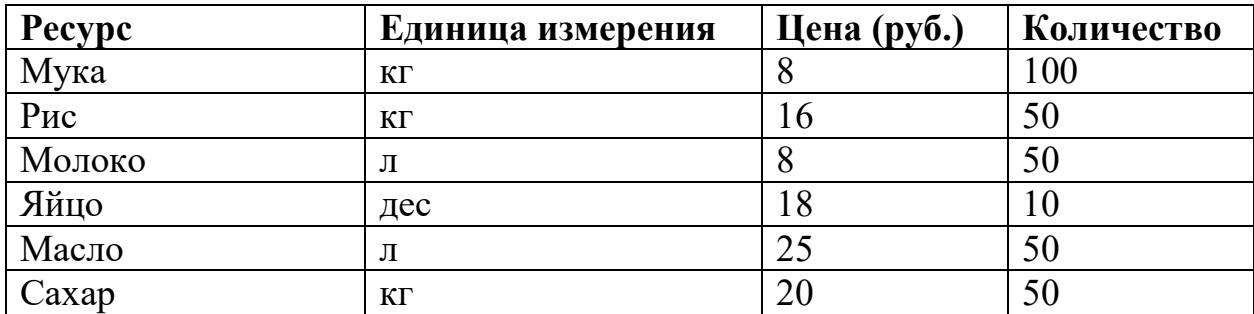

-В окне **Ресурсы** перенести введенные сведения с помощью кнопки **Занести ресурс** из окна **Список доступных ресурсов** в окно **Ресурсы этапа**, при этом ввести значения количества каждого из ресурсов (см.в таблице 1).

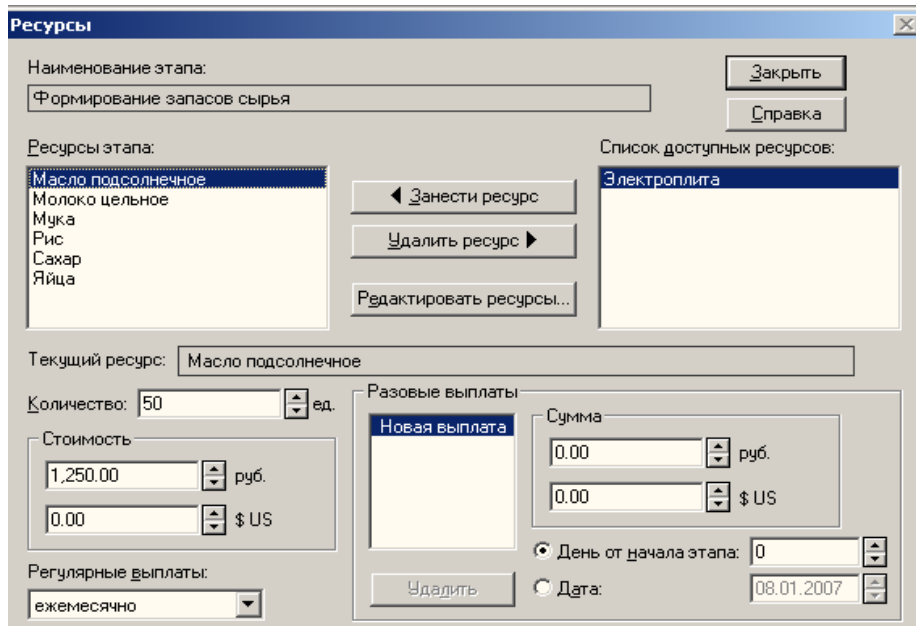

*Рис. 16. Окно "Ресурсы" из меню «Редактирование этапа проекта» этапа "Формирования запасов сырья"* 

- Добавить этап *Производство*, вернувшись в окно календарный план, установить начало производства с 15/01/200\_ г.

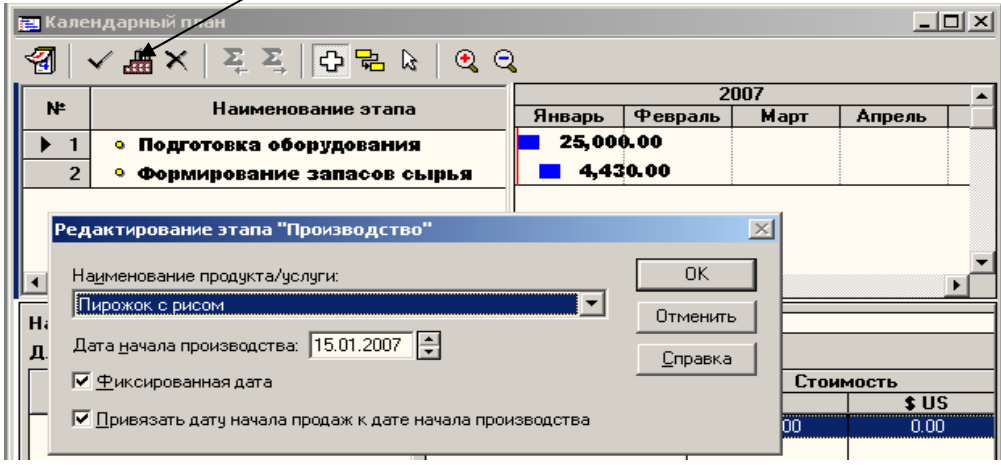

*Рис. 17. Редактирование этапа «Производство»* 

- Щелкнуть мышью (2 клика) в нижней части окна – *Предшествующие стадии*.

- В открывшемся окне **Настройка связей** перенести из окна *Список стадий* в окно *Предшествующие стадии* с помощью кнопки **Добавить** стадии «Подготовка оборудование», «Формирование запасов сырья» и указать длительность 7 и 6 дней.

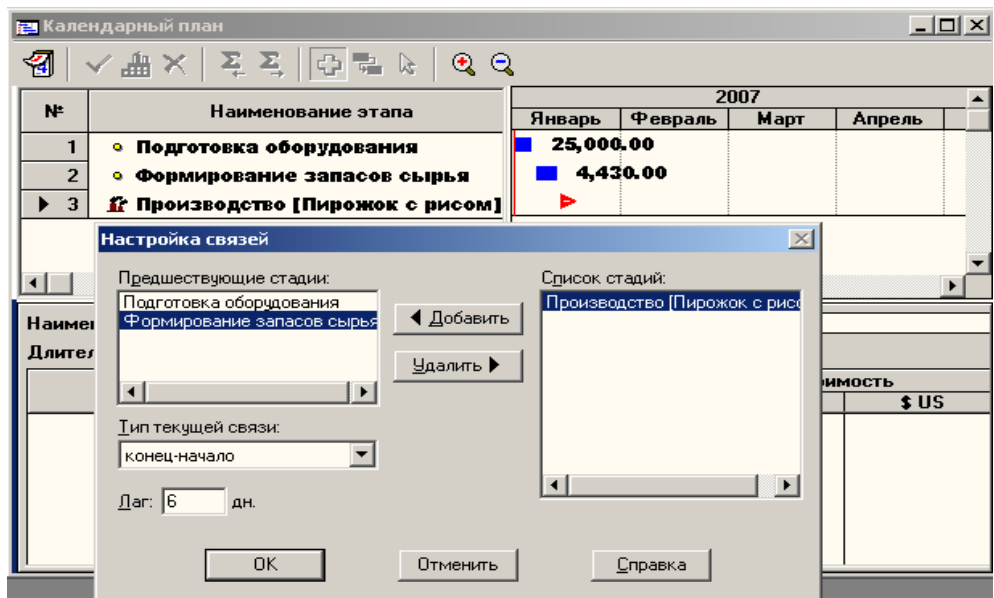

*Рис. 18. Окно "Настройка связей" из меню "Календарный план"* 

- Закрыть окно **Календарный план** и щелкнуть кнопку **Ресурсы.** Добавить ресурс из таблицы 2.

#### **Таблица 2. Сведения о ресурсах этапа "Производство"**

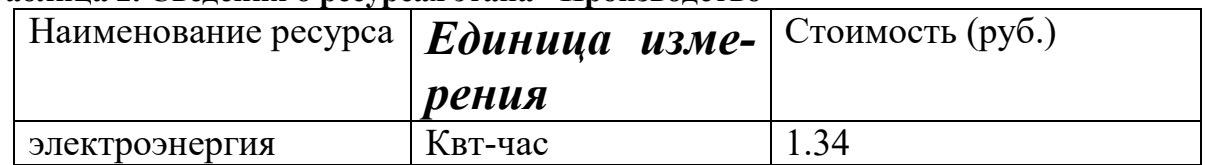

**Примечание:** *При вводе дробных чисел, разделяющим знаком должна быть точка, а не запятая***.** 

|    | <b>  ра</b> Календарный план                 |                       |            |                |              |        |  |  |
|----|----------------------------------------------|-----------------------|------------|----------------|--------------|--------|--|--|
|    | √ ● × │ ∑ ∑ │ ⊕ ⊜ ▷                          | $\bullet$ $\circ$     |            |                |              |        |  |  |
|    |                                              |                       | 2007       |                |              |        |  |  |
| N. | Наименование этапа                           |                       | Январь     | <b>Февраль</b> | Март         | Апрель |  |  |
|    | • Подготовка оборудования                    | 25,000.00             |            |                |              |        |  |  |
|    | Формирование запасов сырья                   |                       |            | 4,430.00       |              |        |  |  |
| 3  | <u>й</u> Производство [Пирожок с рисом]      |                       | ∍          |                |              |        |  |  |
|    |                                              |                       |            |                |              |        |  |  |
|    |                                              |                       |            |                |              |        |  |  |
|    |                                              | $\blacktriangleright$ |            |                |              |        |  |  |
|    | Наименование: Производство [Пирожок с рисом] |                       |            |                |              |        |  |  |
|    | Начало: 15.01.2007<br>Длительность:          |                       | Окончание: |                |              |        |  |  |
|    |                                              | Наименование ресурса  |            |                | Стоимость    |        |  |  |
|    | Предшествующие стадии                        |                       |            |                | \$US<br>руб. |        |  |  |
|    | Подготовка оборудования                      |                       |            |                |              |        |  |  |
|    | Формирование запасов сырья                   |                       |            |                |              |        |  |  |
|    |                                              |                       |            |                |              |        |  |  |

*Рис. 19. Окно меню "Календарный план" после редактирования этапов*

Закладка «Операционный план»

- Выйти в основное меню и выбрать закладку **Операционный план.**

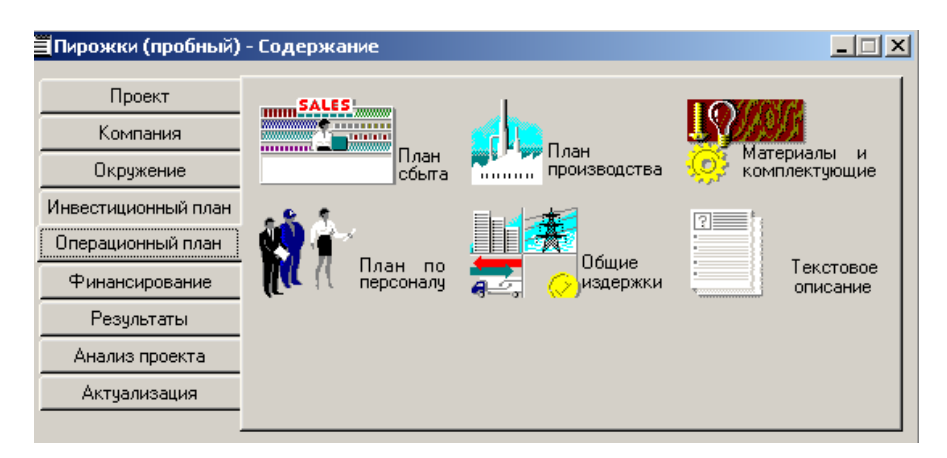

*Рис. 20. Окно "Операционный план" из основного меню* 

- В меню **Операционный план** нажать кнопку **План сбыта** и ввести: стоимость 1 пирожка – 5 рублей,

план сбыта по 10000 шт. в месяц, январь – 5000 штук.

 Для ввода плана сбыта использовать кнопку **Быстрый ввод.** Не изменяя других параметров, ввести в строку "V- плановый объем продаж" – 10000 шт. и нажать *ОК*. Затем изменить объем продаж января в строке, появившийся в нижней части окна. Для этого щелкнуть в окне под датой 1/200\_ и изменить объем продаж в 1-м месяце - 5000 шт.

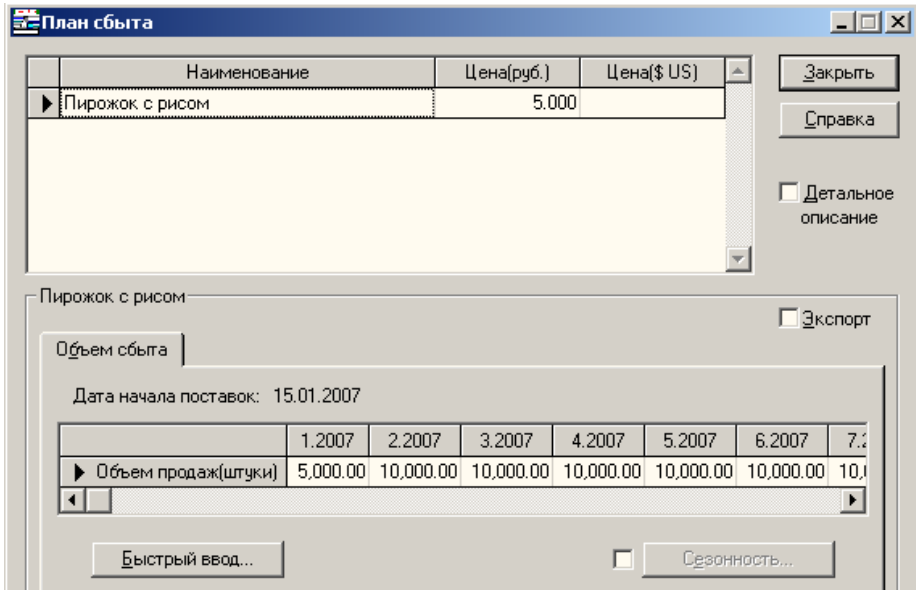

*Рис. 21. Окно "План сбыта" из меню "Операционный план"* 

- Выйти из окна **План сбыта**.

-В окне **Операционный план** щелкнуть кнопку **Материалы и комплектующие.** Используя клавишу *INSERT***,** ввести в окно **Сырье, материалы и комплектующие** список материалов из таблицы 3 без указания количества расхода.

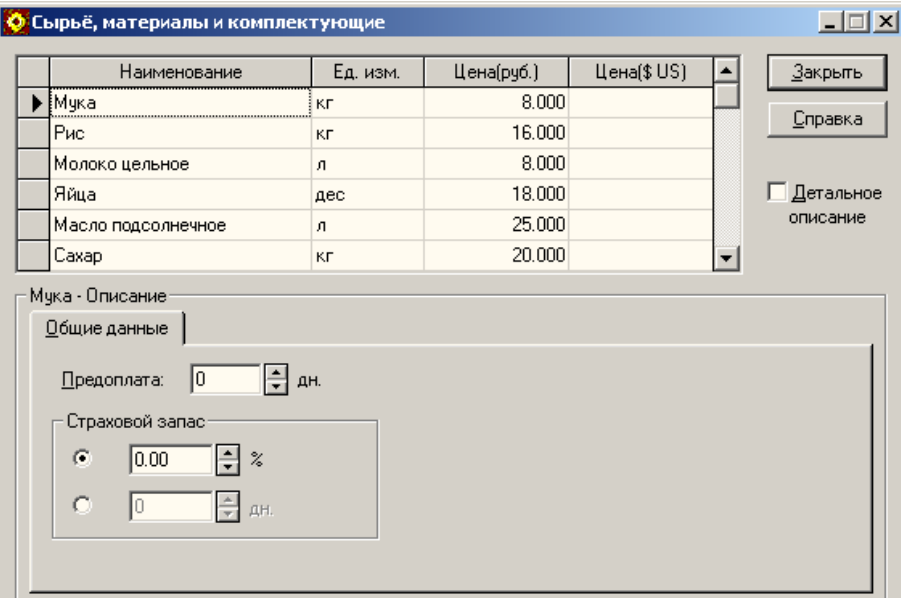

*Рис. 22. Окно "Сырье, материалы и комплектующие" из меню*  **"Операционный план"** 

- Закрыть окно **Сырье, материалы и комплектующие**. Щелкнуть кнопку **План производства**.

- В окне **Производство** активизировать закладку **Материалы**, включить переключатель **Список материалов и комплектующих**. Щелкнуть мышью в нижней части окна, где находится таблица "Наименование, Цена (руб.), Цена (\$US)", нажать клавишу *INS***.** Откроется окно со списком сырья и материалов**,** выбрать материал и нажать *ОК*. Данные по материалу будут перенесены в окно **Производство**, в правой части окна ввести "Расход", т.е. количество расхода материала из таблицы 3. Чтобы ввести данные по другому материалу, каждый раз необходимо нажимать клавишу *INS*. Последовательно перенести данные из таблицы 3. *Внимательно вводить дробные данные расхода!* 

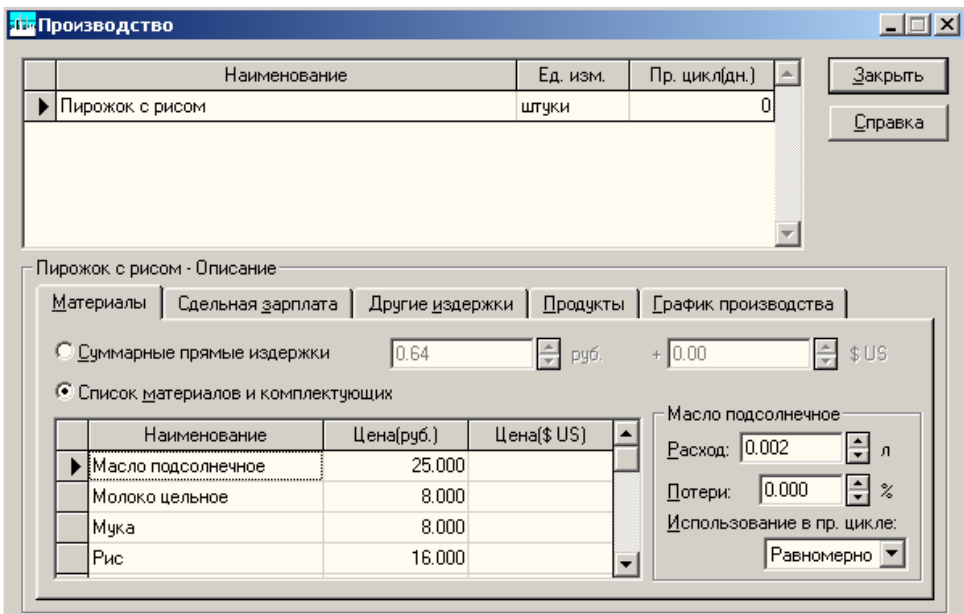

*Рис. 23. Окно "Производство" из меню "Операционный план"* 

- Затем выбрать закладку **Сдельная зарплата** и таким же образом ввести данные из таблицы 3, включив переключатель **Список операций**.

- Выбрать закладку **Другие издержки** и ввести данные из таблицы 3, включив переключатель **Список издержек**.

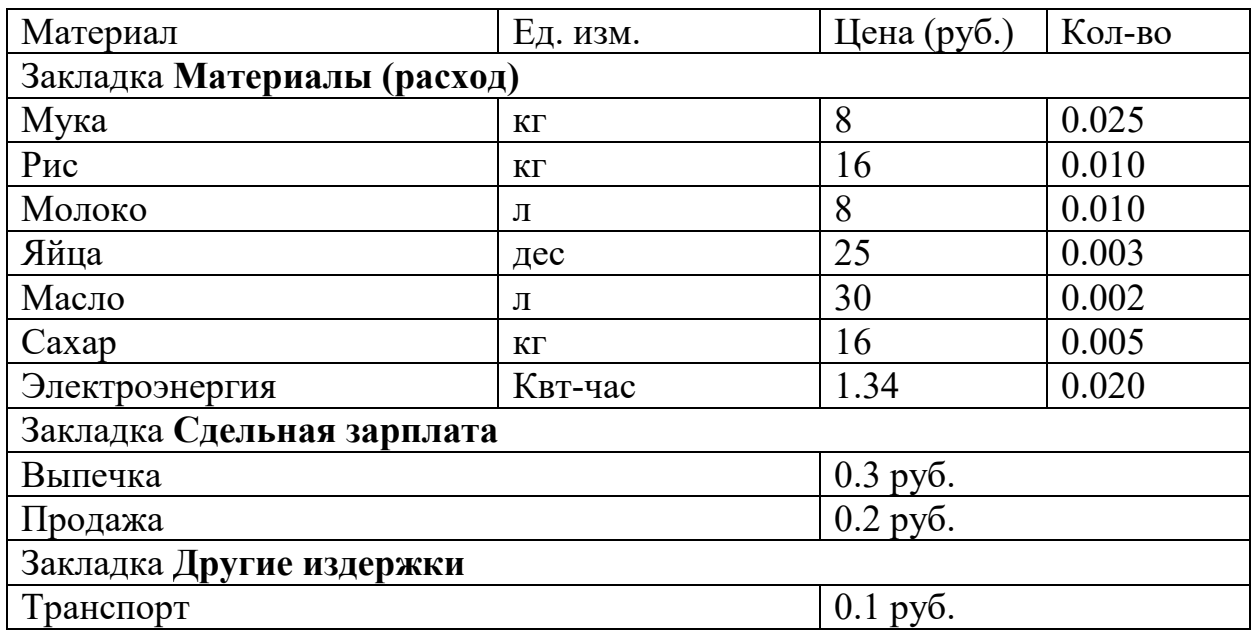

Таблица 3. Список затрат по операционному плану

*Примечание: При вводе дробных чисел, разделяющим знаком должна быть точка, а не запятая.* 

- Выбрать закладку **График производства** в окне **Производство** и выбрать флажок **Неограниченное производство**. Выйти из окна **План производства**.

- В окне меню **Операционный план** нажать кнопку **План по персо-**

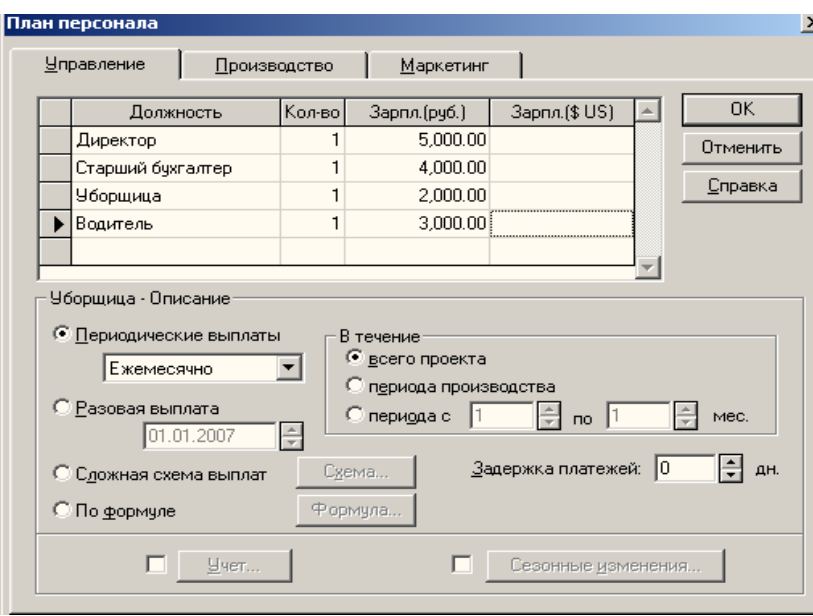

**налу**, выбрать вкладку **Управление** и внести данные о штатных сотрудниках управления: директор - 5000 руб.,

бухгалтер – 4000 руб., водитель - 3000 руб., уборщица - 2000 руб.

Рис. 24. Окно "План персонала" в меню "Операционный план"

Закладка «Финансирование»

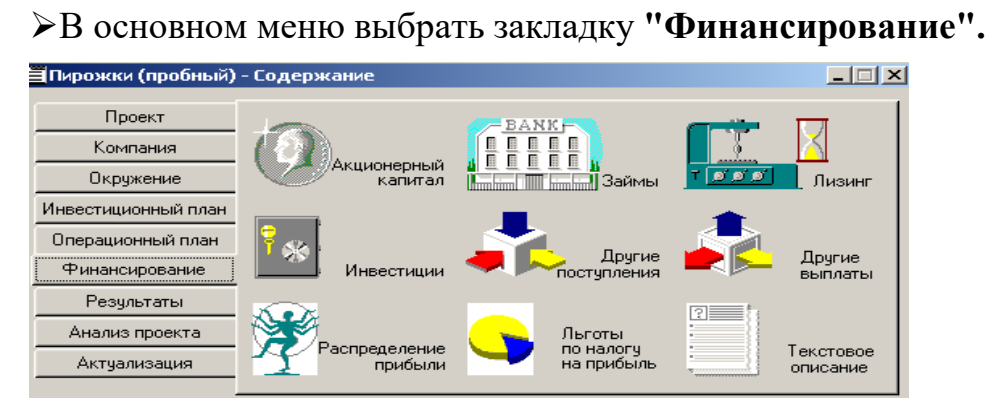

*Рис. 25. Окно "Финансирование" из основного меню* 

- В окне меню **Финансирование** нажать кнопку **Распределение прибыли** и внести следующие данные о распределении прибыли:

Доля прибыли, идущая на формирование резервов – 20%

-В окне **Финансирование** открыть окно **Акционерный капитал** и нажать кнопку **Дефицит** для расчета итогов проекта.

Закладка «Результаты»

- В основном меню выбрать закладку **Результаты.**

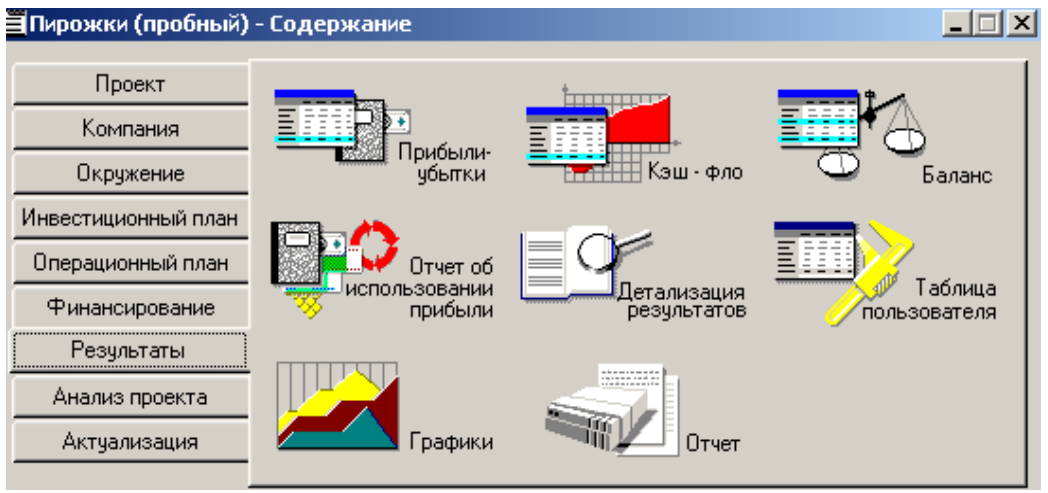

*Рис. 26. Окно "Результаты" из основного меню* 

- В окне меню **Результаты** с помощью кнопки **Прибыли-убытки** сформировать **Отчет по прибылям и убыткам** и проанализировать его.

- В окне меню **Результаты** с помощью последовательности кнопок **Отчет->Добавить->Стандартный** создать стандартный отчет по бизнесплану, просмотреть, напечатать.

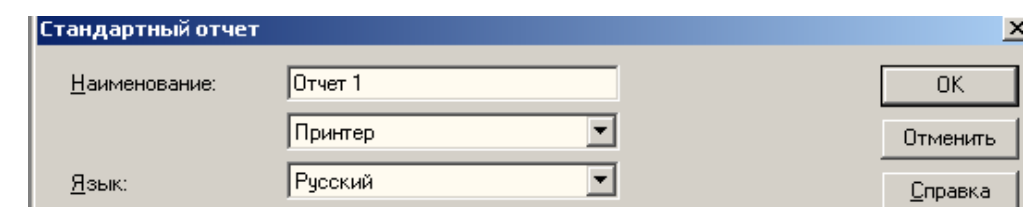

*Рис. 27. Окно "Стандартный отчет" из меню "Результаты"* 

-В окне **Результаты**, с помощью кнопки **Графики** построить **График окупаемости (NPV**) в рублях.

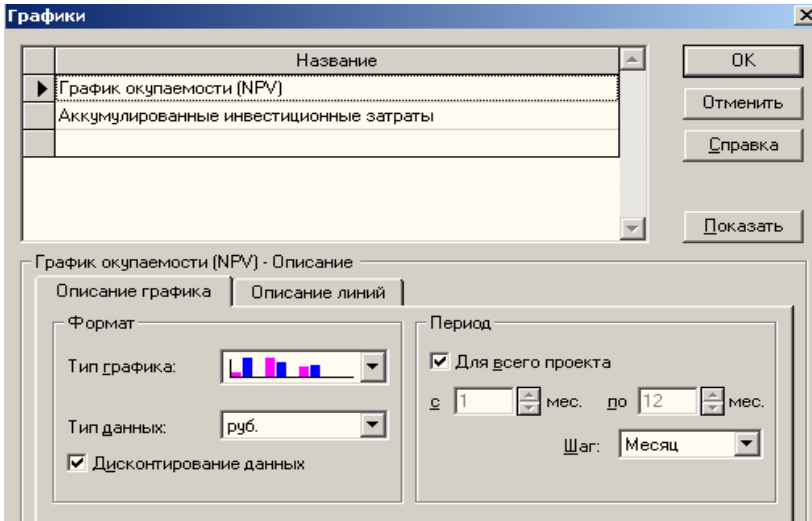

#### *Рис. 28. Окно "Графики" из меню "Результаты"*

Вопросы по построенному бизнес-плану

- 1. После анализа отчетов и графиков, что Вы можете сказать о новом предприятии: прибыльно оно или убыточно?
- 2. Как изменятся итоги по проекту, если цена одного пирожка будет 7 руб.?
- 3. Увеличьте количество производимой продукции с февраля по декабрь до 20000 тыс. штук ежемесячно. Как изменится финансовый результат деятельности?
- 4. Если в результате всех расчетов проект оказывается убыточным, то какие нужно изменить входные данные, чтобы он оказался доходным?

3. **Задания для самостоятельной работы на ПК в среде "Project Expert"** 

**Вариант № 1** 

**Составить бизнес-план нового производства по указанным исходным данным:** 

**Название проекта** – *Производство сливочного мороженого.* 

Дата начала проекта – 1.01.200\_

**Список продуктов** – сливочное мороженое, кг, начало продаж – 16.01.200\_ **Стартовый баланс**:

 **Денежные средства** – 1500000 руб.

## **Здания:**

1. Производственное помещение стоимостью 4200000 руб., срок амортизации- 600 месяцев,  $\%$  износа – 30%

2. Склад стоимостью 2000000 руб., срок амортизации 360 месяцев, % износа – 40%

3. Производственная лаборатория стоимостью 1500000 руб., срок амортизации 480 месяцев,  $\%$  износа - 10

### **Оборудование**:

- 1. Холодильник низкотемпературный стоимостью 300000 руб., срок амортизации – 120 месяцев,  $\%$  износа – 20%
- 2. Рефрижератор стоимостью 1500000 руб., срок амортизации 120 месяцев,  $\%$  износа -  $10\%$
- 3. «Газель» стоимостью 600000 руб., срок амортизации 120 месяцев,  $\%$ износа –  $5\%$

## **Календарный план:**

**1 этап** – подготовка оборудования, длительность – 7 дней, ресурсы:

1. Оборудование для приготовления смеси стоимостью 160000 руб.

2. Оборудование для изготовления и упаковки мороженого стоимостью 500000 руб.

**2 этап** – формирование запасов сырья, длительность – 7 дней, ресур-

сы:

- 1. Молоко цельное, л, 8 руб, 6170 л
- 2. Молоко сухое, кг, 55 руб., 700 кг
- 3. Сахар, кг, 20 руб., 1400 кг
- 4. Масло сливочное, кг, 50 руб., 750 кг
- 5. Эмульгаторы и стабилизаторы, кг, 165 руб., 40 кг
- **3 этап** производство, начало этапа 16.01.200\_, ресурсы:
	- 1. Электроэнергия, квт-час, 1.34 руб.
	- 2. Люди, чел-час, 20 руб.

**План сбыта**: Цена 50 руб. за 1 кг.

 Объем продаж: январь – 3564 кг, февраль – 7128 кг, март – 7128 кг, апрель – 10692 кг, май – 14256 кг, июнь – 17820 кг, июль – 17820 кг, август – 17820 кг, сентябрь –17820 кг, октябрь – 12464 кг, ноябрь – 7128 кг, декабрь  $-7128$  kg.

## **План производства**:

Список материалов и комплектующих:

Материалы:

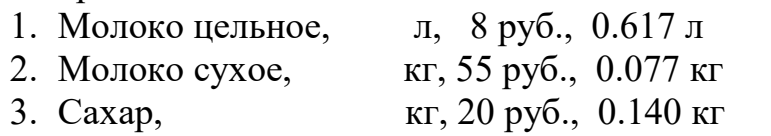

- 4. Масло сливочное, кг, 50 руб., 0.075 кг
- 5. Эмульгаторы, кг, 165 руб.,0.004 кг

6. Электроэнергия, квт-час, 1.34 руб, 2 квт-час

7. Сдельная зарплата чел-час, 20 руб., 0.26 чел-часа

## **План по персоналу**:

Директор – 8000 руб., старший бухгалтер – 5000 руб., водитель рефрижератора – 4000 руб., водитель «Газели» - 3000 руб., уборщица - 2000 руб., лаборант – 2000 руб.

## **Выполнить:**

- 1. Разработать бизнес-план по указанным данным.
- 2. Распечатать стандартный отчет.
- 3. Сформировать и напечатать график окупаемости проекта.
- 4. Проанализировать полученную отчетность.

# **Вариант № 2**

## **Составить бизнес-план нового производства по указанным исходным данным:**

**Название проекта** – *Производство молочного мороженого.*

Дата начала проекта – 1.01.200\_

**Список продуктов** – молочное мороженое, кг, начало продаж – 16.01.200\_ **Стартовый баланс**:

 **Денежные средства** – 1500000 руб.

## **Здания:**

- 1. Производственное помещение стоимостью 4200000 руб., срок амортизации- 600 месяцев,  $\%$  износа – 30%
- 2. Склад стоимостью 2000000 руб., срок амортизации 360 месяцев, % износа –  $40%$
- 3. Производственная лаборатория стоимостью 1500000 руб., срок амортизации 480 месяцев,  $\%$  износа - 10

## **Оборудование**:

- 1. Холодильник низкотемпературный стоимостью 300000 руб., срок амортизации – 120 месяцев,  $\%$  износа – 20%
- 2. Рефрижератор стоимостью 1500000 руб., срок амортизации 120 ме-

сяцев,  $\%$  износа –  $10\%$ 

3. «Газель» стоимостью 600000 руб., срок амортизации – 120 месяцев, % износа  $-5%$ 

## **Календарный план:**

- **1 этап** подготовка оборудования, длительность 7 дней, ресурсы:
	- 1. Оборудование для приготовления смеси стоимостью 160000 руб.,

2. Оборудование для изготовления и упаковки мороженого стоимостью 500000 руб..

- **2 этап** формирование запасов сырья, длительность 7 дней, ресурсы:
	- 1. Молоко цельное, л, 8 руб, 7000 л
	- 2. Молоко сухое, кг, 55 руб., 640 кг
	- 3. Сахар, кг, 20 руб., 1300 кг
	- 4. Эмульгаторы и стабилизаторы, кг, 165 руб., 60 кг

**3 этап** – производство, начало этапа –  $16.01.200$ , ресурсы:

- 1. Электроэнергия, квт-час, 1.34 руб.
- 2. Люди, чел-час, 20 руб.

**План сбыта**: Цена 40 руб. за 1 кг.

 Объем продаж: январь – 3564 кг, февраль – 7128 кг, март – 7128 кг, апрель – 10692 кг, май – 14256 кг, июнь – 17820 кг, июль – 17820 кг, август – 17820 кг, сентябрь –17820 кг, октябрь – 12464 кг, ноябрь – 7128 кг, декабрь – 7128 кг.

## **План производства**:

Список материалов и комплектующих:

Материалы:

- 1. Молоко цельное, л, 8 руб., 0.7 л
- 2. Молоко сухое, кг, 55 руб., 0.064 кг
- 3. Сахар, кг, 20 руб., 0.130 кг
- 4. Эмульгаторы, кг, 165 руб., 0.006 кг
- 5. Электроэнергия, квт-час, 1.34 руб, 2 квт-час
- 6. Сдельная зарплата чел-час, 0.26 чел-часа

## **План по персоналу**:

Директор – 8000 руб., старший бухгалтер – 5000 руб., водитель рефрижератора – 4000 руб., водитель «Газели» - 3000 руб., уборщица - 2000 руб., лаборант – 2000 руб.

## **Выполнить:**

- 1. Создать бизнес-план по указанным данным.
- 2. Распечатать стандартный отчет.
- 3. Сформировать и напечатать график окупаемости проекта.
- 4. Проанализировать полученную отчетность.

# **Вариант № 3**

**Составить бизнес-план нового производства по указанным исходным данным:** 

```
Название проекта – Производство десертного мороженого.
```
Дата начала проекта – 1.01.200\_

**Список продуктов** – десертное мороженое, кг, начало продаж – 16.01.200\_ **Стартовый баланс**:

## **Денежные средства** – 1500000 руб.

## **Здания:**

- 1. Производственное помещение стоимостью 4200000 руб., срок амортизации- 600 месяцев,  $\%$  износа - 30%.
- 2. Склад стоимостью 2000000 руб., срок амортизации 360 месяцев, % износа – 40%.
- 3. Производственная лаборатория стоимостью 1500000 руб., срок амортизации 480 месяцев,  $\%$  износа - 10.

## **Оборудование**:

- 1. Холодильник низкотемпературный стоимостью 300000 руб., срок амортизации – 120 месяцев,  $\%$  износа – 20%
- 2. Рефрижератор стоимостью 1500000 руб., срок амортизации 120 месяцев,  $\%$  износа -  $10\%$
- 3. «Газель» стоимостью 600000 руб., срок амортизации 120 месяцев,  $\%$ износа – 5%

## **Календарный план:**

**1 этап** – подготовка оборудования, длительность – 7 дней, ресурсы:

- 1. Оборудование для приготовления смеси стоимостью 160000 руб.
- 2. Оборудование для изготовления и упаковки мороженого стоимостью 500000 руб..
- **2 этап** формирование запасов сырья, длительность 7 дней, ресурсы:
	- 1. Молоко цельное, л, 8 руб, 5000 л
	- 2. Молоко сухое, кг, 55 руб., 750 кг
	- 3. Сахар, кг, 20 руб., 1500 кг
	- 4. Масло сливочное, кг, 50 руб., 1400 кг
	- 5. Эмульгаторы и стабилизаторы, кг, 165 руб., 30 кг

**3 этап** – производство, начало этапа – 16.01.200\_, ресурсы:

1. Электроэнергия, квт-час, 1.34 руб.

2. Люди, чел-час, 20 руб.

**План сбыта**: Цена 55 руб. за 1 кг.

 Объем продаж: январь – 3564 кг, февраль – 7128 кг, март – 7128 кг, апрель – 10692 кг, май – 14256 кг, июнь – 17820 кг, июль – 17820 кг, август – 17820 кг, сентябрь –17820 кг, октябрь – 12464 кг, ноябрь – 7128 кг, декабрь  $-7128$  kg.

## **План производства**:

Список материалов и комплектующих:

Материалы:

1. Молоко цельное, л, 8 руб., 0.52 л

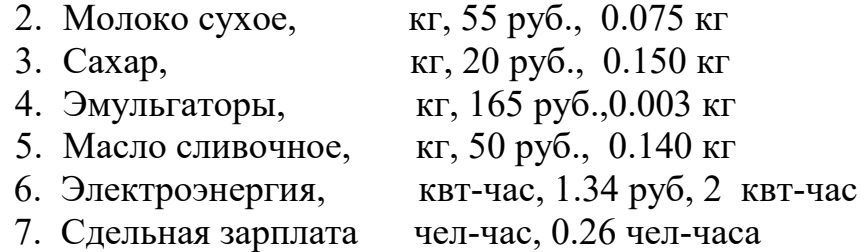

#### **План по персоналу**:

Директор – 8000 руб., старший бухгалтер – 5000 руб., водитель рефрижератора – 4000 руб., водитель «Газели» - 3000 руб., уборщица - 2000 руб., лаборант – 2000 руб.

#### **Выполнить:**

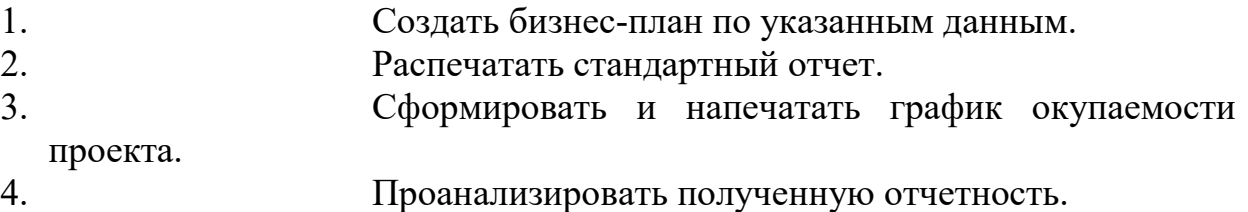

# **Вариант № 4**

#### **Составить бизнес-план нового производства по указанным исходным данным:**

#### **Название проекта** – *Производство шербета.*

Дата начала проекта – 1.01.200\_

**Список продуктов** – шербет, кг, начало продаж – 16.01.200\_

## **Стартовый баланс**:

 **Денежные средства** – 1500000 руб.

## **Здания:**

- 1. Производственное помещение стоимостью 4200000 руб., срок амортизации- 600 месяцев,  $\%$  износа – 30%
- 2. Склад стоимостью 2000000 руб., срок амортизации 360 месяцев, % износа – 40%
- 3. Производственная лаборатория стоимостью 1500000 руб., срок амортизации 480 месяцев,  $\%$  износа - 10

## **Оборудование**:

- 1. Холодильник низкотемпературный стоимостью 300000 руб., срок амортизации – 120 месяцев,  $\%$  износа – 20%
- 2. Рефрижератор стоимостью 1500000 руб., срок амортизации 120 месяцев,  $%$  износа – 10%
- 3. "Газель" стоимостью 600000 руб., срок амортизации 120 месяцев, % износа – 5%

## **Календарный план:**

- **1 этап** подготовка оборудования, длительность 7 дней, ресурсы:
	- 1. Оборудование для приготовления смеси стоимостью 160000

руб.,

**2. этап** – формирование запасов сырья, длительность – 7 дней, ресур-

сы:

- 1. Молоко цельное, л, 8 руб., 7000 л
- 2. Сахар, кг, 20 руб., 2200 кг
- 3. Эмульгаторы и стабилизаторы, кг, 165 руб., 40 кг
- **3 этап** производство, начало этапа 16.01.200\_, ресурсы:
	- 1. Электроэнергия, квт-час, 1.34 руб.
	- 2. Люди, чел-час., 20 руб.

**План сбыта**: Цена 35 руб. за 1 кг.

 Объем продаж: январь – 3564 кг, февраль – 7128 кг, март – 7128 кг, апрель – 10692 кг, май – 14256 кг, июнь – 17820 кг, июль – 17820 кг, август – 17820 кг, сентябрь –17820 кг, октябрь – 12464 кг, ноябрь – 7128 кг, декабрь – 7128 кг.

#### **План производства**:

Список материалов и комплектующих:

Материалы:

- 1. Молоко цельное, л, 8 руб., 0.666 л
- 2. Сахар, кг, 20 руб., 0.220 кг
- 3. Эмульгаторы, кг, 165 руб., 0.004 кг
- 4. Электроэнергия, квт-час, 1.34 руб., 2.5 квт-час
- 5. Сдельная зарплата чел-час, 0.22 чел-часа

### **План по персоналу**:

Директор – 8000 руб., старший бухгалтер – 5000 руб., водитель рефрижератора – 4000 руб., водитель «Газели» - 3000 руб., уборщица - 2000 руб., лаборант – 2000 руб.

#### **Выполнить:**

- 1. Разработать бизнес-план по указанным данным.
- 2. Распечатать стандартный отчет.
- 3. Сформировать и напечатать график окупаемости проекта.
- 4. Проанализировать полученную отчетность.

# **Вариант № 5**

**Составить бизнес-план нового производства по указанным исходным данным:** 

**Название проекта** – *Производство сливочного мороженого.* 

Дата начала проекта – 1.01.200\_

**Список продуктов** – сливочное мороженое, кг, начало продаж – 16.01.200\_ **Стартовый баланс**:

 **Денежные средства** – 2000000 руб.

## **Здания:**

1. Производственное помещение стоимостью 4500000 руб., срок амортизации- 600 месяцев,  $\%$  износа – 30%

2. Склад стоимостью 2000000 руб., срок амортизации 360 месяцев, % износа – 40%

3. Производственная лаборатория стоимостью 1800000 руб., срок амортизации 480 месяцев,  $\%$  износа - 10

## **Оборудование**:

- 4. Холодильник низкотемпературный стоимостью 300000 руб., срок амортизации – 120 месяцев,  $\%$  износа – 20%
- 5. Рефрижератор стоимостью 1500000 руб., срок амортизации 120 месяцев,  $\%$  износа -  $10\%$
- 6. «Газель» стоимостью 600000 руб., срок амортизации 120 месяцев,  $\%$ износа – 5%

## **Календарный план:**

сы:

**1 этап** – подготовка оборудования, длительность – 10 дней, ресурсы:

1. Оборудование для приготовления смеси стоимостью 160000 руб.

2. Оборудование для изготовления и упаковки мороженого стоимостью 500000 руб.

**2 этап** – формирование запасов сырья, длительность – 7 дней, ресур-

- 1. Молоко цельное, л, 12 руб, 6170 л
- 2. Молоко сухое, кг,105 руб., 700 кг
- 3. Сахар, кг, 30 руб., 1400 кг
- 4. Масло сливочное, кг, 150 руб., 750 кг
- 5. Эмульгаторы и стабилизаторы, кг, 195 руб., 40 кг

## **3 этап** – производство, начало этапа – 16.01.200\_, ресурсы:

- 3. Электроэнергия, квт-час, 2,37 руб.
- 4. Люди, чел-час, 100 руб.

**План сбыта**: Цена 180 руб. за 1 кг.

 Объем продаж: январь – 3564 кг, февраль – 7128 кг, март – 7128 кг, апрель – 10692 кг, май – 14256 кг, июнь – 17820 кг, июль – 17820 кг, август – 17820 кг, сентябрь –17820 кг, октябрь – 12464 кг, ноябрь – 7128 кг, декабрь – 7128 кг.

## **План производства**:

Список материалов и комплектующих:

Материалы:

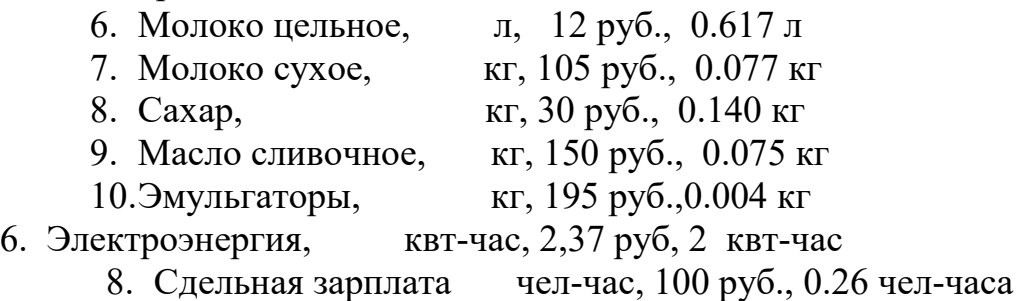

## **План по персоналу**:

Директор – 15000 руб., старший бухгалтер – 12000 руб., водитель рефрижератора – 10000 руб., водитель «Газели» - 10000 руб., уборщица 6000 руб., лаборант – 7000 руб.

## **Выполнить:**

- 1. Разработать бизнес-план по указанным данным.
- 2. Распечатать стандартный отчет.
- 3. Сформировать и напечатать график окупаемости проекта.
- 4. Проанализировать полученную отчетность.

# **Вариант № 6**

## **Составить бизнес-план нового производства по указанным исходным данным:**

**Название проекта** – *Производство молочного мороженого.*

Дата начала проекта – 1.01.200\_

**Список продуктов** – молочное мороженое, кг, начало продаж – 16.01.200\_ **Стартовый баланс**:

# **Денежные средства** – 1500000 руб.

## **Здания:**

- 4. Производственное помещение стоимостью 4200000 руб., срок амортизации- 600 месяцев,  $\%$  износа – 30%
- 5. Склад стоимостью 2000000 руб., срок амортизации 360 месяцев, % износа – 40%
- 6. Производственная лаборатория стоимостью 1500000 руб., срок амортизации 480 месяцев,  $\%$  износа - 10

## **Оборудование**:

- 4. Холодильник низкотемпературный стоимостью 300000 руб., срок амортизации – 120 месяцев,  $\%$  износа – 20%
- 5. Рефрижератор стоимостью 1500000 руб., срок амортизации 120 месяцев,  $\%$  износа –  $10\%$
- 6. «Газель» стоимостью 600000 руб., срок амортизации 120 месяцев,  $\%$ износа  $-5%$

## **Календарный план:**

- **1 этап** подготовка оборудования, длительность 7 дней, ресурсы:
	- 1. Оборудование для приготовления смеси стоимостью 160000 руб.,

2. Оборудование для изготовления и упаковки мороженого стоимостью 500000 руб..

- **2 этап** формирование запасов сырья, длительность 7 дней, ресурсы:
	- 1. Молоко цельное, л, 18 руб, 7000 л
	- 2. Молоко сухое, кг, 120 руб., 640 кг
	- 3. Сахар, кг, 28 руб., 1300 кг
	- 4. Эмульгаторы и стабилизаторы, кг, 185 руб., 60 кг
- **3 этап** производство, начало этапа 16.01.200\_, ресурсы:

1. Электроэнергия, квт-час, 2,97 руб.

2. Люди, чел-час, 150 руб.

**План сбыта**: Цена 240 руб. за 1 кг.

 Объем продаж: январь – 3564 кг, февраль – 7128 кг, март – 7128 кг, апрель – 10692 кг, май – 14256 кг, июнь – 17820 кг, июль – 17820 кг, август – 17820 кг, сентябрь –17820 кг, октябрь – 12464 кг, ноябрь – 7128 кг, декабрь  $-7128$  кг.

## **План производства**:

Список материалов и комплектующих:

Материалы:

- 7. Молоко цельное, л, 18 руб., 0.7 л
- 8. Молоко сухое, кг, 120 руб., 0.064 кг
- 9. Сахар, кг, 28 руб., 0.130 кг

10.Эмульгаторы, кг, 185 руб., 0.006 кг

11.Электроэнергия, квт-час, 2,97 руб, 2 квт-час

12.Сдельная зарплата 150 чел-час, 0.26 чел-часа

## **План по персоналу**:

Директор – 15000 руб., старший бухгалтер – 12000 руб., водитель рефрижератора – 10000 руб., водитель «Газели» - 10000 руб., уборщица 6000 руб., лаборант – 7000 руб

## **Выполнить:**

- 1. Создать бизнес-план по указанным данным.
- 2. Распечатать стандартный отчет.
- 3. Сформировать и напечатать график окупаемости проекта.
- 4. Проанализировать полученную отчетность.

# **Вариант № 7**

## **Составить бизнес-план нового производства по указанным исходным данным:**

## **Название проекта** – *Производство десертного мороженого.*

Дата начала проекта – 1.01.200\_

**Список продуктов** – десертное мороженое, кг, начало продаж – 16.01.200\_ **Стартовый баланс**:

 **Денежные средства** – 1500000 руб.

## **Здания:**

- 4. Производственное помещение стоимостью 4200000 руб., срок амортизации- 600 месяцев,  $\%$  износа - 30%.
- 5. Склад стоимостью 2000000 руб., срок амортизации 360 месяцев, % износа – 40%.
- 6. Производственная лаборатория стоимостью 1500000 руб., срок амортизации 480 месяцев, % износа – 10.

## **Оборудование**:

4. Холодильник низкотемпературный стоимостью 300000 руб., срок

амортизации – 120 месяцев,  $\%$  износа – 20%

- 5. Рефрижератор стоимостью 1500000 руб., срок амортизации 120 месяцев,  $\%$  износа -  $10\%$
- 6. «Газель» стоимостью 600000 руб., срок амортизации 120 месяцев, % износа  $-5%$

## **Календарный план:**

**1 этап** – подготовка оборудования, длительность – 7 дней, ресурсы:

1. Оборудование для приготовления смеси стоимостью 160000 руб.

2. Оборудование для изготовления и упаковки мороженого стоимостью 500000 руб..

**2 этап** – формирование запасов сырья, длительность – 7 дней, ресурсы:

- 1. Молоко цельное, л, 25 руб., 5000 л
- 2. Молоко сухое, кг, 95 руб., 750 кг
- 3. Сахар, кг, 28 руб., 1500 кг
- 4. Масло сливочное, кг, 165 руб., 1400 кг
- 5. Эмульгаторы и стабилизаторы, кг, 205 руб., 30 кг

**3 этап** – производство, начало этапа – 16.01.200\_, ресурсы:

- 1. Электроэнергия, квт-час, 2,47 руб.
- 2. Люди, чел-час, 20 руб.

**План сбыта**: Цена 250 руб. за 1 кг.

 Объем продаж: январь – 3564 кг, февраль – 7128 кг, март – 7128 кг, апрель – 10692 кг, май – 14256 кг, июнь – 17820 кг, июль – 17820 кг, август – 17820 кг, сентябрь –17820 кг, октябрь – 12464 кг, ноябрь – 7128 кг, декабрь  $-7128$  kg.

## **План производства**:

Список материалов и комплектующих:

Материалы:

- 6. Молоко цельное, л. 25 руб., 0.52 л
- 7. Молоко сухое, кг, 95 руб., 0.075 кг
- 8. Сахар, кг, 28 руб., 0.150 кг
- 9. Эмульгаторы, кг, 205 руб.,0.003 кг
- 10.Масло сливочное, кг, 165 руб., 0.140 кг
- 6. Электроэнергия, квт-час, 2,47 руб., 2 квт-час
- 7. Сдельная зарплата чел-час, 0.26 чел-часа

## **План по персоналу**:

Директор – 8000 руб., старший бухгалтер – 5000 руб., водитель рефрижератора – 4000 руб., водитель «Газели» - 3000 руб., уборщица - 2000 руб., лаборант – 2000 руб.

#### **Выполнить:**

- 1. Создать бизнес-план по указанным данным.
- 2. Распечатать стандартный отчет.
- 3. Сформировать и напечатать график окупаемости проекта.
- 4. Проанализировать полученную отчетность.

# **Вариант № 8**

## **Составить бизнес-план нового производства по указанным исходным данным:**

**Название проекта** – *Производство шербета.*

Дата начала проекта – 1.01.200\_

**Список продуктов** – шербет, кг, начало продаж – 16.01.200\_

## **Стартовый баланс**:

 **Денежные средства** – 1500000 руб.

## **Здания:**

- 4. Производственное помещение стоимостью 4200000 руб., срок амортизации- 600 месяцев,  $\%$  износа – 30%
- 5. Склад стоимостью 2000000 руб., срок амортизации 360 месяцев, % износа – 40%
- 6. Производственная лаборатория стоимостью 1500000 руб., срок амортизации 480 месяцев,  $\%$  износа - 10

## **Оборудование**:

- 4. Холодильник низкотемпературный стоимостью 300000 руб., срок амортизации – 120 месяцев,  $\%$  износа – 20%
- 5. Рефрижератор стоимостью 1500000 руб., срок амортизации 120 месяцев,  $\%$  износа –  $10\%$
- 6. "Газель" стоимостью 600000 руб., срок амортизации 120 месяцев, % износа – 5%

## **Календарный план:**

сы:

- **1 этап** подготовка оборудования, длительность 7 дней, ресурсы:
- 1. Оборудование для приготовления смеси стоимостью 160000 руб.,

**2. этап** – формирование запасов сырья, длительность – 7 дней, ресур-

- 1. Молоко цельное, л, 29 руб., 7000 л
- 2. Сахар, кг, 35 руб., 2200 кг
- 3. Эмульгаторы и стабилизаторы, кг, 320 руб., 40 кг
- **3 этап** производство, начало этапа 16.01.200\_, ресурсы:
	- 1. Электроэнергия, квт-час, 2,47 руб.
	- 2. Люди, чел-час., 200 руб.

**План сбыта**: Цена 235 руб. за 1 кг.

 Объем продаж: январь – 3564 кг, февраль – 7128 кг, март – 7128 кг, апрель – 10692 кг, май – 14256 кг, июнь – 17820 кг, июль – 17820 кг, август – 17820 кг, сентябрь –17820 кг, октябрь – 12464 кг, ноябрь – 7128 кг, декабрь  $-7128$  кг.

## **План производства**:

 Список материалов и комплектующих: Материалы:

- 2. Сахар, кг, 35 руб., 0.220 кг 3. Эмульгаторы, кг, 320 руб., 0.004 кг
- 4. Электроэнергия, квт-час, 2,47 руб., 2.5 квт-час
- 5. Сдельная зарплата чел-час, 0.22 чел-часа

## **План по персоналу**:

Директор – 8000 руб., старший бухгалтер – 5000 руб., водитель рефрижератора – 4000 руб., водитель «Газели» - 3000 руб., уборщица - 2000 руб., лаборант – 2000 руб.

## **Выполнить:**

- 1. Разработать бизнес-план по указанным данным.
- 2. Распечатать стандартный отчет.
- 3. Сформировать и напечатать график окупаемости проекта.
- 4. Проанализировать полученную отчетность.

## Содержание

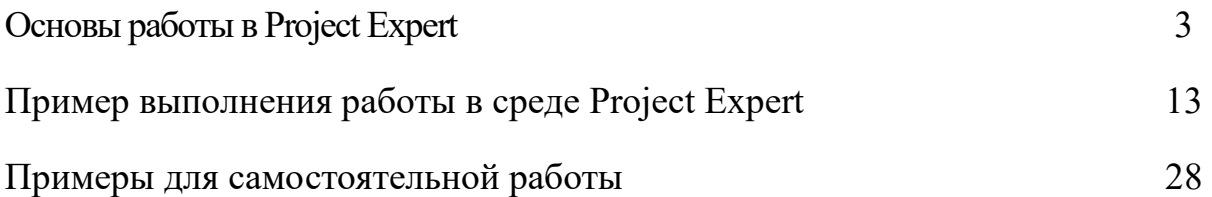

**Учебно-методическое пособие** 

**Кубышкина Александра Васильевна** 

# **Информационные технологии в финансовых расчетах**

Учебно-методическое пособие к выполнению самостоятельной работы для студентов направления Прикладная информатика профиль Прикладная информатика в экономике

Компьютерный набор произвела Кубышкина А.В.

Лицензия ЛР Подписано к печати Формат 60х84. 1/16. Бумага печатная Усл.п.л. . Тираж 50 экз. Изд.№